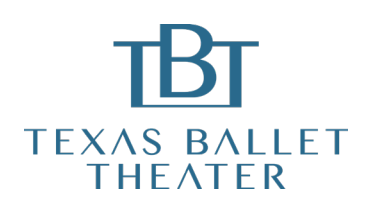

## **HOW TO ACCESS A TBT DIGITAL PERFORMANCE**

Experience the art of ballet from the comfort of your home with a Texas Ballet Theater digital performance. Follow the instructions below to access and enjoy TBT's latest offering!

**1.** Go to www.texasballettheater.org and select your desired performance under the Season tab.

**2.** Click the Purchase Tickets button on the performance page. You will be directed to our ticketing page, where you can select and purchase your ticket.

**3.** You'll receive an email to confirm your purchase. If you don't see this email in your inbox, check your junk or spam folders. Please keep this email, as it includes the link you will use later to view the performance.

**4.** In the confirmation email mentioned above, there will also be a link to create your viewing account. If this is your first time enjoying a TBT digital performance, click this link and follow the prompts to create your account. If you watched a previous digital performance, click the same link to login and re-activate your account. Remember, your viewing account is different than the account you use to purchase tickets.

**5.** FOR NEW ACCOUNTS ONLY: After creating your viewing account, you will receive another email to activate your account. Click the link in this email and follow the prompts to activate your account. Once complete, the registration process is finished and you're ready to watch the performance.

**6.** It's time to watch the performance! Click the viewing link sent to you in emails from TBT, including in your ticket purchase confirmation email.

The performance is available to view on our website, www.texasballettheater.org. For information about viewing the performance on your TV, please refer to the Digital Viewing Guide available on our website.

If you have any questions or need assistance, please contact our Patron Services Center at info@texasballet.org or 877-828-9200 option 1. The Patron Services Center is open Monday-Friday, 9 am – 5 pm.